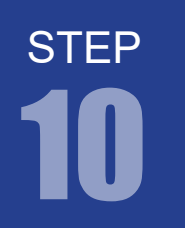

#### 課題 10-1

4ビットカウンタを作成してください。 クロック信号 50MHz をカウントアップして LED に結果を出力させます。

#### 1. カウンタ回路とは

カウンタ回路とは、入力されたパルスの数を出力する回路です。今回は 4 ビットのカウンタ(0000 ~ 1111) を作成してクロックのパルス数をカウントします。

### 2. プロジェクトの作成

STEP 10-1 用のプロジェクトを作成してください。

### 3. プログラム (回路)の記述

.v ファイルに課題を実現するプログラムを記述していきます。以下に課題とサンプルを示します。エディ タ画面に以下に記すサンプルを記述しましょう。

step10-1.v [弊社サイトに解答例ソースをご用意しています。http://www.adwin.com/product/AKE-1104.html](http://www.adwin.com/product/AKE-1104.html)

課題 10-1

課題 10-1

```
module Counter(CLK, RESET, Q);
1
     input CLK, RESET;
      output [3:0]Q;
      reg [3:0]Q;
      always @(posedge CLK or negedge RESET)
     begin
      if(!RESET) Q \le 0;else Q \Leftarrow Q + 1;
     end
13 endmodule
 2
 3
 4
 5
 6
 7
 8
Q10
11
12
```
これが、カウンタ回路を Verilog で記述したものです。CLK の立ち上がりで現在の値を +1 します。 RESET 信号が入力されると保持している値を 0 にします。

# 4. コンパイル (論理合成) またに アンディア アンディア アンディア (課題 10-1

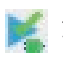

#### 文法チェック

Analysis & Synthesis を行い文法チェックを行ってください。

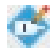

#### ピン配置(配置結線)

ピン配置を行ってください。ピン配置例は以下のようになります。

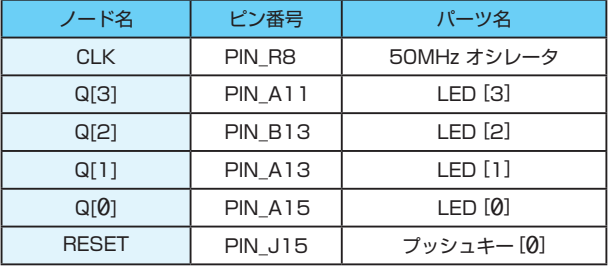

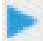

コンパイル(コンフィギュレーションファイルの生成) ピン配置が終わったら、コンパイルを行ってください。

#### 5. 回路シミュレーション

STEP 09 を参考に以下の設定のテストベンチを作成してください。

- ・End Time(シミュレーション時間):1us (= 1000ns)
- ・Time Scale(シミュレーション計算間隔):1ns
- · CLK 信号: 50MHz (20ns 周期)のクロック
- ・RESET 信号:基本 High(1) 信号で、10ns ~ 15ns の間 Low(0) のパルスを出力

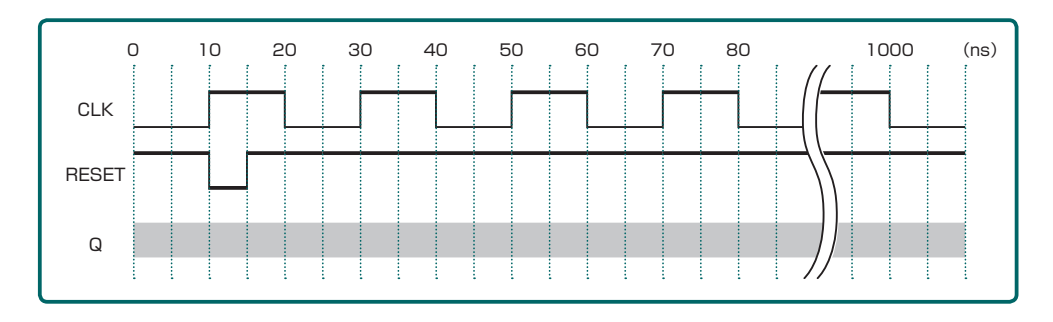

この条件のテストベンチを Verilog HDL で記述すると次ページのようになります。

**STEP** 

課題 10-1

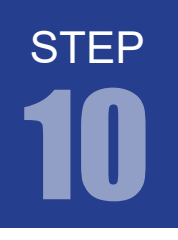

FPGA チャレンジャー 入門編 ALTERA Cyclone Ⅳ**版** キットで学ぶノシリーズ

# 10 カウンタ回路 システムクロックを数える

TestBench.v `timescale 1 ns/ 1 ns module TestBench; 2 reg CLK, RESET; wire [3:0] Q; Counter Test(.CLK(CLK), .RESET(RESET), .Q(Q)); always #10 CLK =  $\sim$ CLK; initial begin RESET =  $1'$  b1; CLK =  $1'$  b0; #10 RESET =  $1'$  b0; #5 RESET =  $1'$  b1; #985 \$stop; end 20 endmodule 1 3 4 5 6 7 8  $Q$ 10 11 12 13 14 15 16 17 18 19 [弊社サイトに解答例ソースをご用意しています。http://www.adwin.com/product/AKE-1104.html](http://www.adwin.com/product/AKE-1104.html)

# 6. シミュレーションの実行

課題 10-1

設定が終わったら EDA RTL Simulation を実行してください。

実行すると図のような結果が表示されます。シミュレーション結果からわかるように CLK (クロック) の立ち上がりで Q の値が 1 ずつ増えていることがわかります。

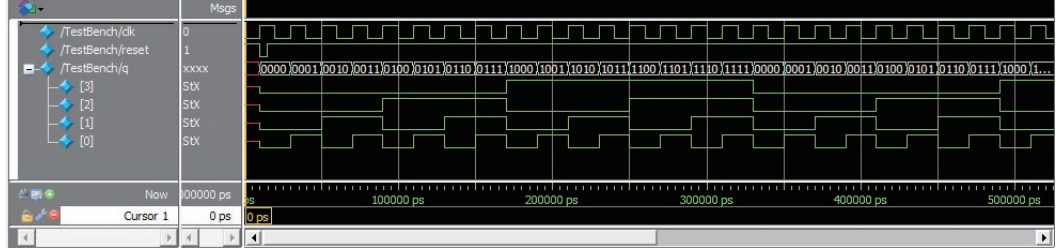

# 7. コンフィギュレーションファイルの転送

**WAN FPGA に .sof を転送して動作を確認してみましょう。** シミュレーション結果からもわかるように非常に高速な動作をしているので、LED が 4 つとも点灯し ているように見えるはずです。

出力信号を見ると、どの LED もデューティ比 50% の出力なのですが、ON/OFF のサイクルが速い LED0 の方が若干暗く見えます。

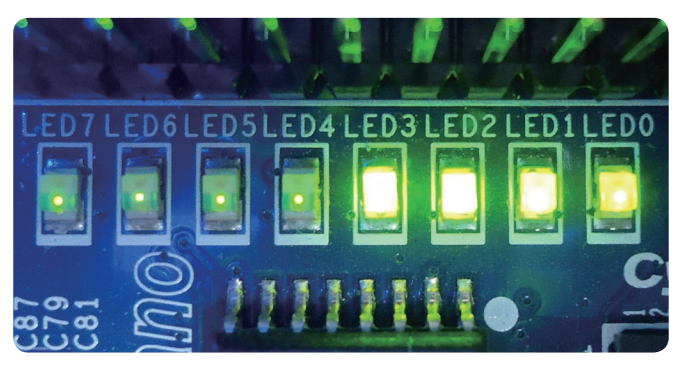

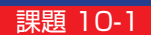

**STEP** 

FPGA チャレンジャー 入門編 ALTERA Cyclone Ⅳ**版** キットで学ぶ ノシリーズ

# 10 カウンタ回路 システムクロックを数える

#### 課題 10-2

**STEP** 

カウンタを作成してください。

システムクロック 50MHz をカウントして 1Hz クロックに分周する回路を作ってください。 このカウンタを利用して LED を1秒周期で点滅させましょう。

#### 8. 分周回路とは

基準クロックから任意の周波数クロックを生成する回路です。先のステップで学習したカウンタ回路を利 用して基準クロック (50MHz) のパルス数をカウントし、規定の数になったときパルスを出力する回路を 作成していきます。このステップでは 50MHz から 1Hz のクロックを生成する回路を設計します。

#### 9. プロジェクトの作成

STEP 10-2 用のプロジェクトを作成してください。

#### 10. プログラム (回路)の記述

.v ファイルに課題を実現するプログラムを記述していきます。以下に課題とサンプルを示します。エディ タ画面に以下に記すサンプルを記述しましょう。

step10-2.v [弊社サイトに解答例ソースをご用意しています。http://www.adwin.com/product/AKE-1104.html](http://www.adwin.com/product/AKE-1104.html)

課題 10-2

課題 10-2

module Divide\_Clock(CLK, RESET, LED0); 1 input CLK, RESET; output LED0; reg  $LED0 = 0$ ; reg  $[25:0]$ temp\_count = 0; always @(posedge CLK or negedge RESET) begin if (!RESET) temp\_count  $\leq 0$ ; else if (temp\_count == 49999999) temp\_count <=  $0;$ else temp\_count  $\leq$  temp\_count + 1; end assign enable =  $temp_count == 0)$  ? 1 : 0; 2 3 4 5 6 7 8 9 10 11 12 13 14 15 16 17

```
 always @(posedge CLK or negedge RESET)
      begin
        if (!RESET) LED0 \le 0;
        else if (enable == 1) LED0 \le ~LED0;
      end
24 endmodule
18
19
20
21
22
23
```
上記のリストが、1Hz のクロックを生成する分周回路の例です。

基準クロックは 50MHz ですので 1 秒間に 50,000,000 個のパルスが生成されています。 50,000,000 個パルスをカウントすると 1 秒を測ることができます。先に設計したカウンタ回路を利用 することで分周回路を設計できます。

 先に設計した回路に 50,000,000 回カウントアップしたとき、つまりカウンタの値が 49,999,999 になったときに値を 0 にリセットするように回路を設計します。すると、50,000,000 のカウントアッ プ =1Hz ごとに temp\_count の値が 0 になることになります。

あとは、 temp\_count が 0 のときに LED0 を反転するように設計すればいいのです。

10 進数の 50,000,000 を2進数で表すと 10111110101111000010000000 です。 2 進数で 26 桁あるので temp\_count は 26 ビット幅にしています。

### 11. コンパイル (論理合成) またに アンディング・シーク ( 課題 10-2

文法チェック

Analysis & Synthesis を行い文法チェックを行ってください。

#### イラ ピン配置(配置結線)

ピン配置を行ってください。ピン配置例は以下のようになります。

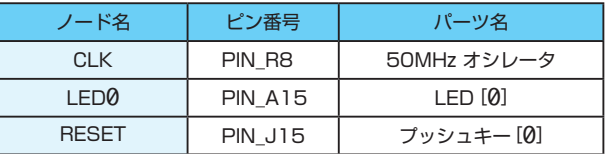

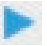

コンパイル(コンフィギュレーションファイルの生成) ピン配置が終わったら、コンパイルを行ってください。 STEP

FPGA チャレンジャー 入門編 ALTERA Cyclone Ⅳ**版** キットで学ぶノシリーズ

# 10 カウンタ回路 システムクロックを数える

課題 10-2

#### 12. 回路シミュレーション

以下の設定のテストベンチを作成してください。

- ・End Time(シミュレーション時間):10us(= 10000ns)
- ・Time Scale(シミュレーション計算間隔):1ns
- ・CLK 信号:50MHz(20ns 周期)のクロック
- ・RESET 信号:基本 High(1) 信号で、10ns ~ 15ns の間 Low(0) のパルスを出力

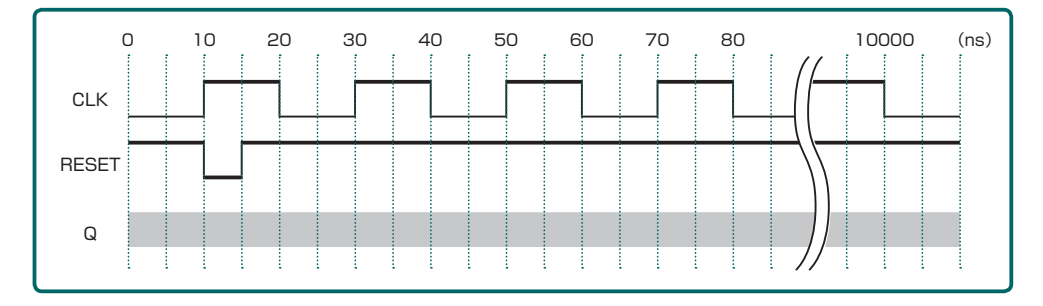

この条件のテストベンチを Verilog HDL で記述すると以下のようになります。

TestBench.v `timescale 1 ns/ 1 ns 2 module TestBench; reg CLK, RESET; wire LED0; Divide\_Clock Test(.CLK(CLK), .RESET(RESET), .LED0(LED0)); always #10  $CLK = \sim CLK$ ; initial begin RESET =  $1'$  b1; CLK =  $1'$  b0; #10 RESET =  $1'$  b0; #5 RESET =  $1'$  b1; #9985 \$stop; end 20 endmodule 1 3 4 5 6 7 8 9 10 11 12 13 14 15 16 17 18 19 [弊社サイトに解答例ソースをご用意しています。http://www.adwin.com/product/AKE-1104.html](http://www.adwin.com/product/AKE-1104.html)

## 13. シミュレーションの実行

step10-2.v プログラムのままでは点滅周期が長すぎてシミュレーションで確認するには不適です。 temp\_count == 49999999 の値を小さく設定すればシミュレーションすることができます。 設定が終わったら EDA RTL Simulation を実行してください。 以下の例は temp\_count == 9 とし、10 クロックで LED が反転する様子です。

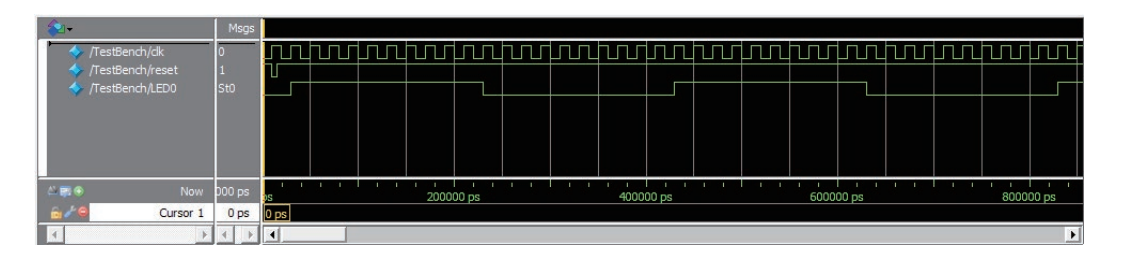

### 14. コンフィギュレーションファイルの転送

**AND FPGA に .sof を転送して動作を確認してみましょう。** LED0 が 1 秒毎に点滅します。オシロスコープがある方は LED の波形を計測してみると、点灯 / 消 灯している時間が 1 秒間隔であることがわかると思います。

#### 課題 10-3

1 秒毎にカウントアップしていき 0 ~ 9 までカウントする回路を設計します。10 進カウンタ 出力は LED に 2 進数の形で表示させます(0000 ~ 1001)。 課題 10-1、課題 10-2 で設計した回路を組合せることで実現することができます。

#### 15. プロジェクトの作成

STEP 10-3 用のプロジェクトを作成してください。

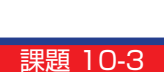

課題 10-2

課題 10-2

STEP

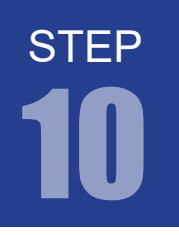

#### 16. プログラム (回路)の記述

.v ファイルに課題を実現するプログラムを記述していきます。以下に課題とサンプルを示します。 エディタ画面に以下に記すサンプルを記述しましょう。

課題 10-3

```
module Decimal_Counter(CLK, RESET, Q);
1
      input CLK, RESET;
      output [3:0]Q;
     reg [3:0]Q = 0;reg [25:0]temp_count = 0;
      always @(posedge CLK or negedge RESET)
      begin
       if (!RESET) temp_count \leq 0;
       else if (temp_count == 49999999) temp_count <= 0;else temp_count \leq temp_count + 1;
      end
     assign inc = (temp_count == 0) ? 1 : 0;
      always @(posedge CLK or negedge RESET)
     begin
      if (!RESET) Q \leq 0;
        else if (inc)
       begin
         if (Q == 9) Q = 0;else Q \le Q + 1;
        end
      end
28 endmodule
 2
3
4
 5
 6
 7
8
9
10
11
12
13
14
15
16
17
18
19
20
21
22
23
24
25
26
27
step10-3.v
               弊社サイトに解答例ソースをご用意しています。http://www.adwin.com/product/AKE-1104.html
```
上記のリストが、10 進数カウンタ回路の例です。基本的には課題 10-1 と課題 10-2 の回路を組合せた ものになっています。前段の always 文が分周回路になります。後段の always 文が 10 進数カウンタに なります。

 課題 10-2 と同様にして 1Hz の inc 信号を生成します。後段のカウンタ回路は inc 信号があるときだ けカウントアップするように設計しています。これにより、1 秒毎にカウントアップします。カウンタ回 路は保持している値が 9 のときにカウントアップが発生した場合は値が 0 になるように設計しています。

# 17. コンパイル (論理合成) またに アンストリック アンディング・エンジン (課題 10-3

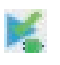

#### 文法チェック

Analysis & Synthesis を行い文法チェックを行ってください。

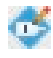

#### ピン配置(配置結線)

ピン配置を行ってください。ピン配置例は以下のようになります。

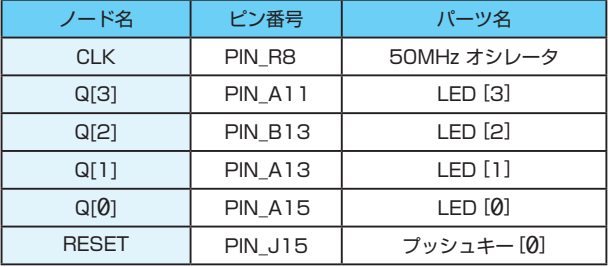

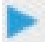

コンパイル(コンフィギュレーションファイルの生成) ピン配置が終わったら、コンパイルを行ってください。

# 18. 回路シミュレーション

以下の設定のテストベンチを作成してください。

- ・End Time(シミュレーション時間):10us(= 10000ns)
- ・Time Scale(シミュレーション計算間隔):1ns
- ・CLK 信号:50MHz(20ns 周期)のクロック
- ・RESET 信号:基本 High(1) 信号で、10ns ~ 15ns の間 Low(0) のパルスを出力

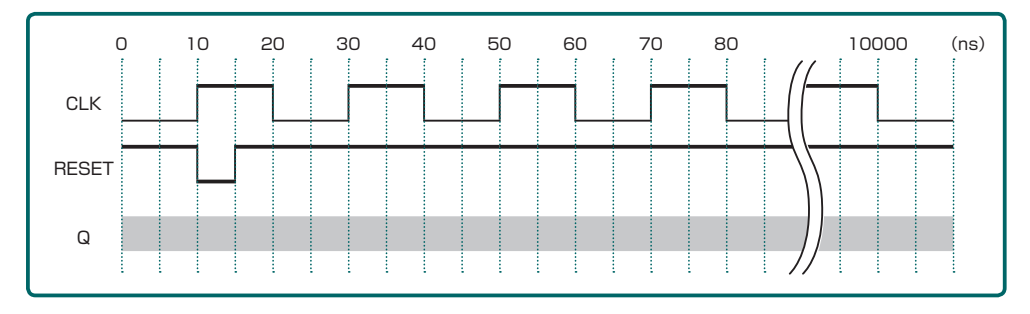

この条件のテストベンチを Verilog HDL で記述すると次ページのようになります。

**STEP** 

課題 10-3

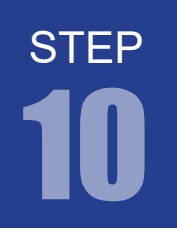

FPGA チャレンジャー 入門編 ALTERA Cyclone Ⅳ**版** キットで学ぶノシリーズ

# 10 カウンタ回路 システムクロックを数える

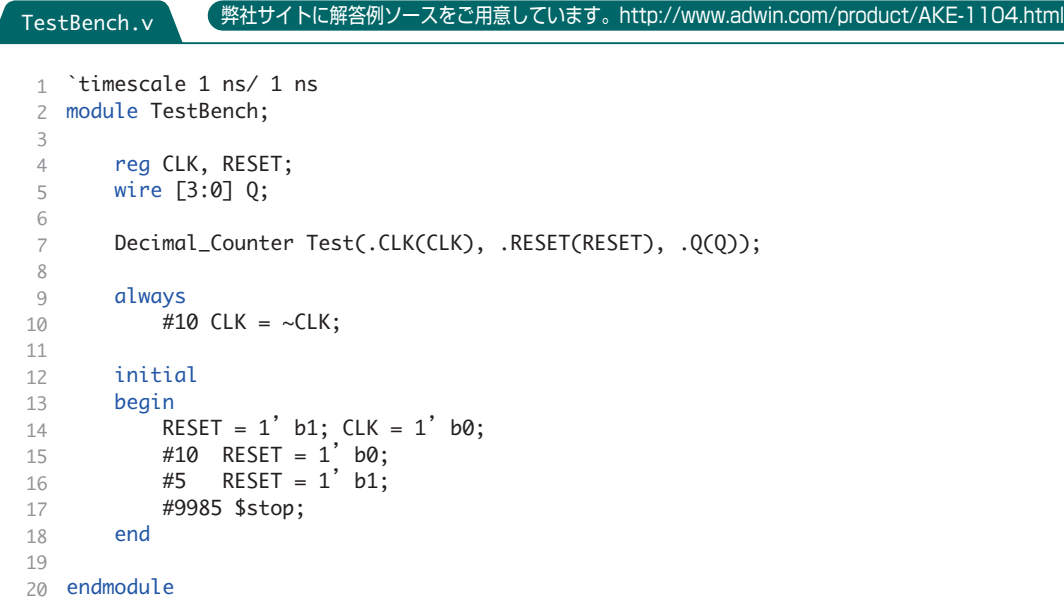

### 19. 回路シミュレーション

課題 10-3

step10-3.v プログラムのままでは周期が長すぎてシミュレーションで確認するには不適です。 temp\_count == 49999999 の値を小さく設定すればシミュレーションすることができます。 設定が終わったら EDA RTL Simulation を実行してください。 以下の例は temp\_count == 4 とし、5 クロックで Q の値が 1 ずつ増えている様子です。 Q が 9 (2進数で 1001)の次は 0 になります。

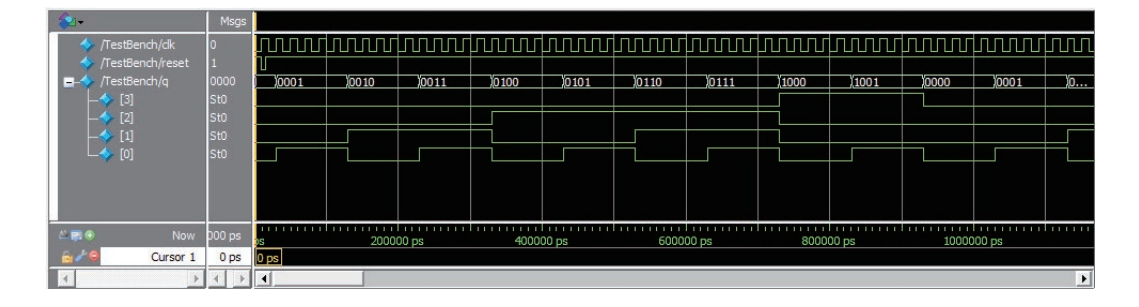

### 20. コンフィギュレーションファイルの転送

課題 10-3

**NO FPGA に .sof を転送して動作を確認してみましょう。** 

1 秒毎に LED に表示される値が増加していき、9(1001)までカウントすると 0 にもどります。